## Employee Self Service (ESS)

The following instructions will instruct you on how to change your direct deposit banking information.

1. Logon to Employee Self Service

Use **Internet Explorer** and navigate to ePortal: https://eportal.aldine.k12.tx.us/intranet/.

You will need to logon to ePortal and then will be directed to the page below. Select "MORE RESOURCES" then "ESS"

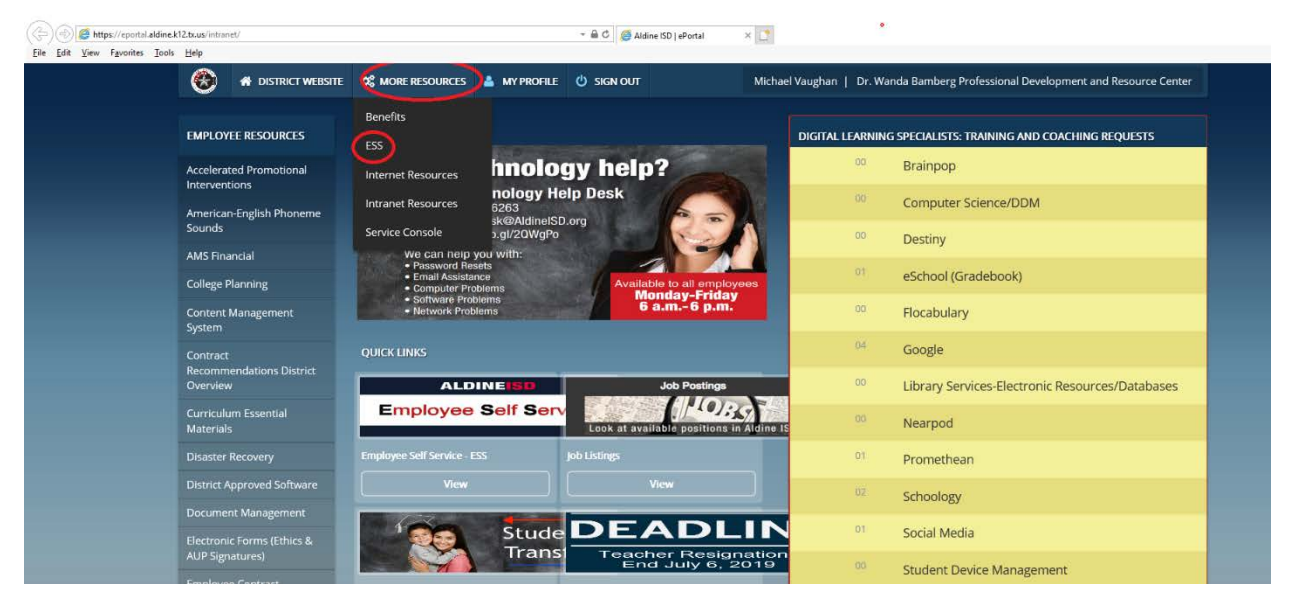

You should now be on the ESS page below.

If you do not know your ESS Login Account, click "Get My ESS login Account" and it will display.

If you do not know your ESS password or need it reset, then click "Reset My ESS Password" and a new password will be emailed to you in about 5 minutes.

2. Click "Enter the Employee Self Service Application" to be directed to the ESS login page.

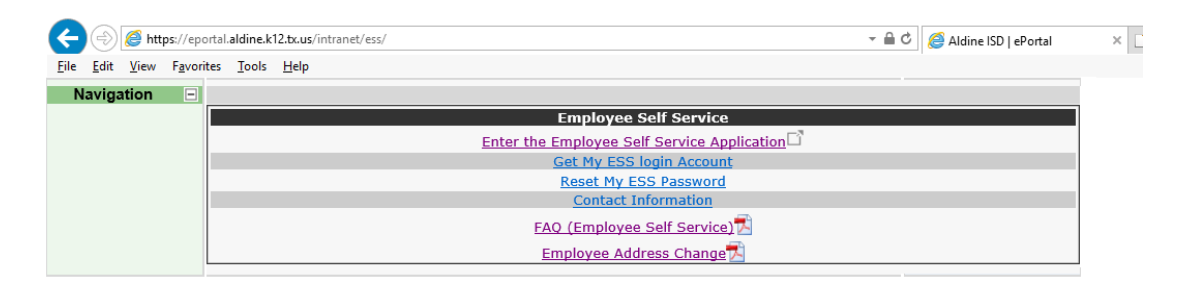

3. Below is the ESS login page. Enter your Login Account (User Name) and password and click "Login".

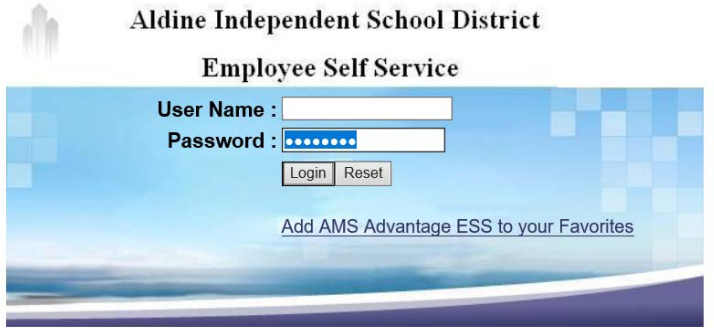

4. Once you successfully logged into ESS you should see the ESS home page similar to below.

Click on "My Compensation"

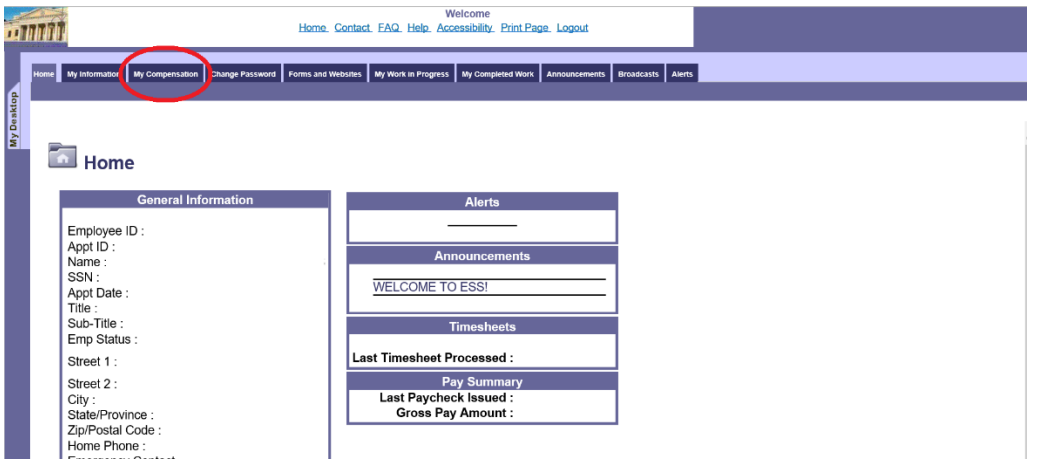

5. Then click on "Issued Checks/Advises"

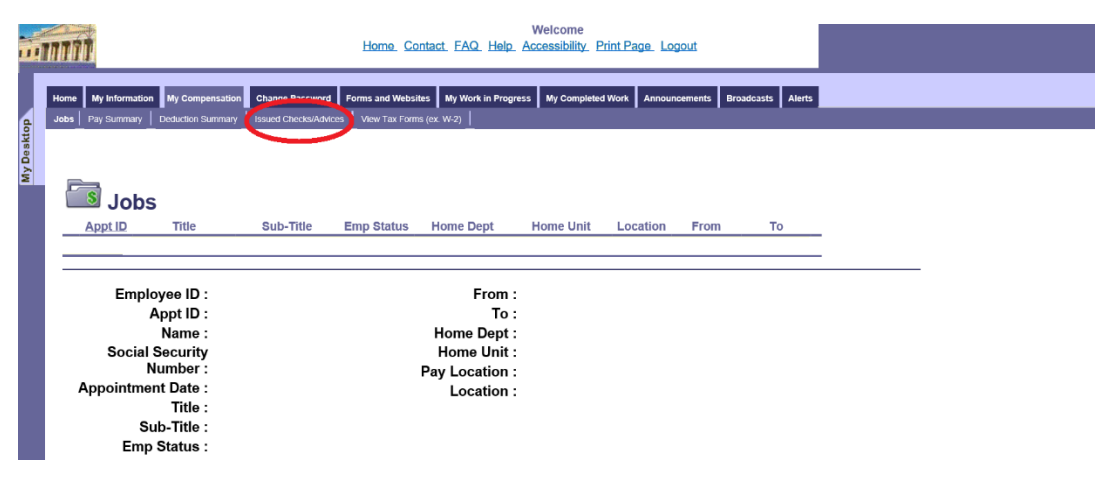

6. On the Issued Checks/Advices page click on "Start Direct Deposit Wizard"

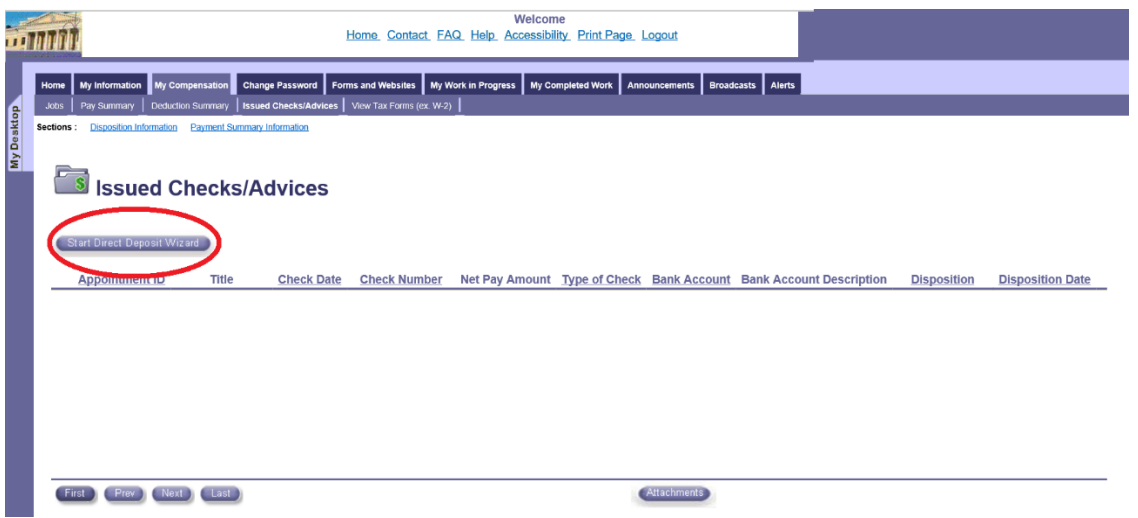

7. The Direct Deposit Wizard page will appear.

Select Account Type: Checking or Savings

Enter the ABA Routing Number of your Bank. It must be a nine-digit number with no other characters or spacing. If you are not sure of the routing number, then contact your bank.

Enter your Account number without any spaces or special characters.

Enter a Nickname. This can be anything you wish to call it.

Select Check/Paystub Routing: You must select "Direct Dep to Email".

All five items must be entered or selected.

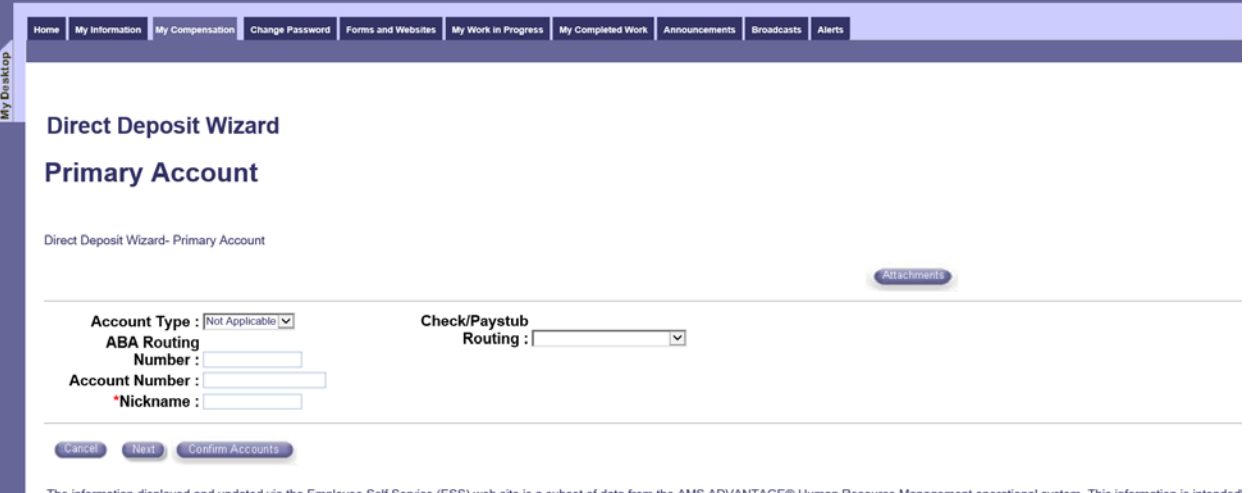

The information displayed and updated via the Employee Self Service (ESS) web site is a subset of data from the AMS ADVANTAGE® Human Resource Management operational system. This information is intended<br>the sole use of the

## **DOUBLE CHECK THE ROUTING AND ACCOUNT NUMBER!!!**

## **If the routing or bank account information is not correct, then you may be delayed in being paid.**

8. Make sure you select Direct Dep to Email.

Then click on "Confirm Accounts".

M.

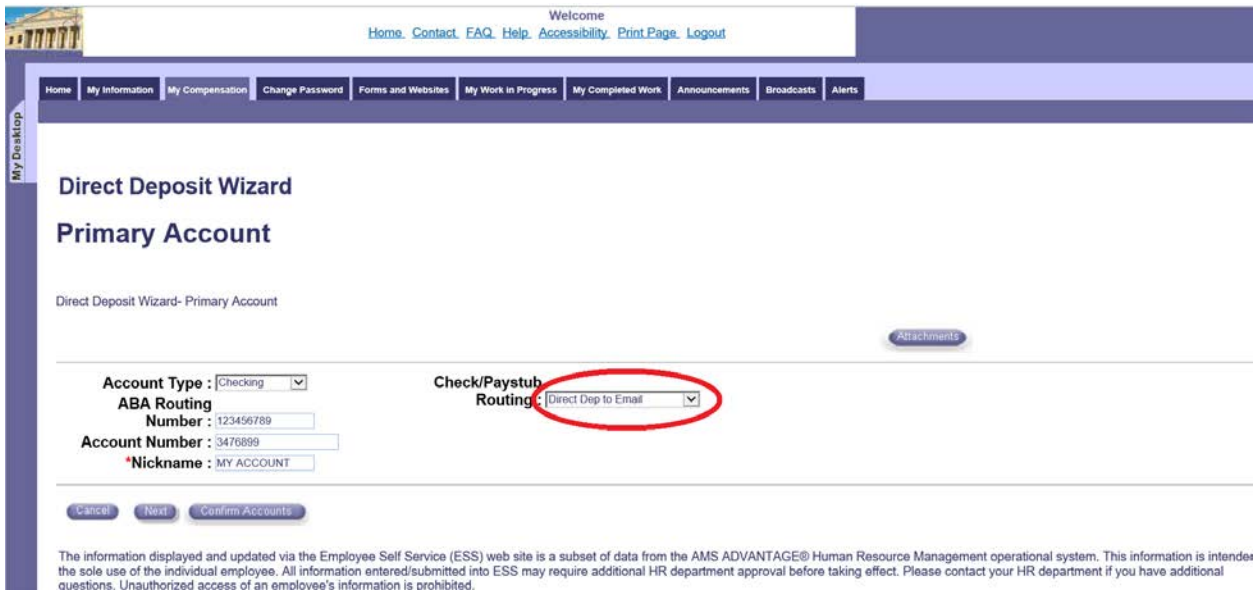

9. If the ABA Routing Number and Account Number are correct, then click on "Submit". If the data is not correct, then click "Prev" to go back and make the corrections.

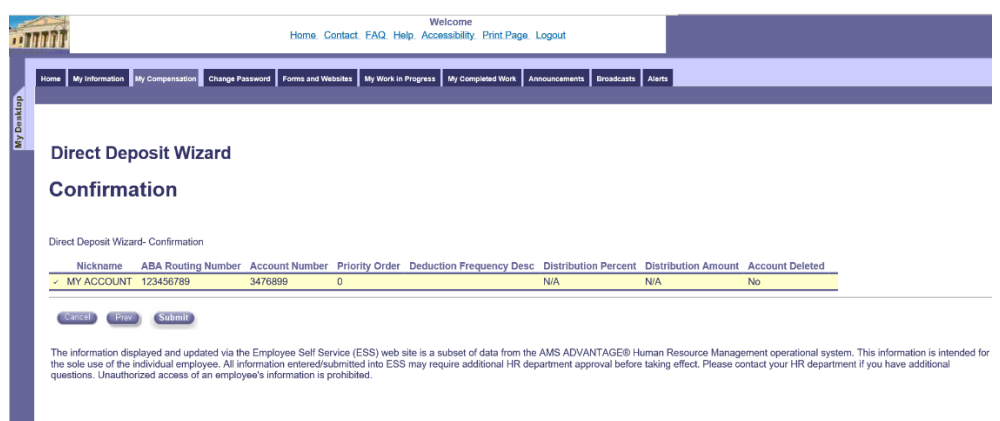

If you see the document is submitted then you have successfully changed your direct depoit.

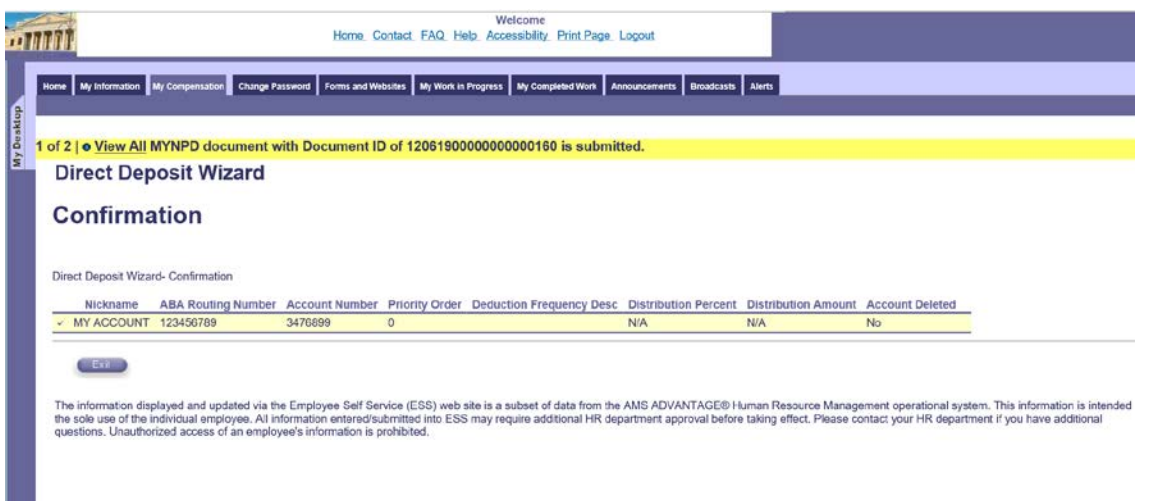

You will receive a conformation email to your Aldine ISD email account in the next couple of hours. The email will not contain any banking information. The email is to inform you there was a change in your Direct Deposit information.